**S'organiser**

écrit par Philippe Scoffoni, Dimitri Robert, Sébastien Mirate, Sandrine Monnlor – © 2014 Éditions D-BookeR

## **8 Suivre le temps passé dans ses activités**

Il vous est sûrement déjà arrivé de vous poser la question à la fin d'une journée : mais qu'ai-je donc fait aujourd'hui ? Suivre son activité et connaître de façon précise ce à quoi on a consacré du temps est parfois une véritable gageure. Pourtant il est des métiers où cela peut se révéler indispensable, ne serait-ce que pour être en mesure d'évaluer le temps que l'on devra facturer à un client.

Connaître avec précision le temps passé sur ses différentes activités est aussi un point de départ pour optimiser sa méthode de travail et traquer les tâches inutiles ou consommatrices de temps.

## **Task Coach**

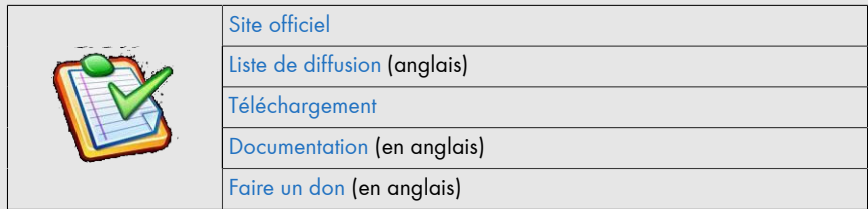

Task Coach a été lancé en 2005 et a connu de très nombreuses améliorations au fil des années. Il est actuellement maintenu par trois développeurs et une communauté réalisant notamment la traduction du logiciel dans différentes langues.

Le logiciel est disponible pour Windows, Mac OS X, GNU/Linux. Il existe également une application pour iOS et les terminaux iPhone, iPad et iPod Touch.

## **8.1. Installation et premier lancement**

Task Coach dans sa version pour Windows est disponible en deux versions. La première s'installe de façon classique sur un poste de travail. La seconde est dite "portable". C'est-à-dire qu'elle va pouvoir être installée et utilisée depuis une clé USB connectée à l'ordinateur. Le programme s'exécute depuis la clé USB et les données sont stockées sur celle-ci. Il vous est ainsi possible d'emmener ce logiciel et vos données lors de vos déplacements et d'utiliser le logiciel sur n'importe quel poste disposant de Windows.

L'installation de Task Coach ne présente pas de difficultés. Il suffit de suivre les instructions. Vous pouvez durant l'installation indiquer si vous souhaitez que Task Coach se lance automatiquement au démarrage de Windows. C'est une option intéressante pour ne pas oublier de réaliser son suivi d'activité.

Lors du premier lancement, vous serez accueilli par une fenêtre affichant des astuces d'installation. Le logiciel affiche également des bulles d'aide sur les principaux éléments de l'interface.

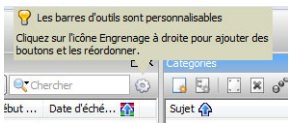

Cliquez sur la bulle d'aide pour la faire disparaître.

## **8.2. Premières tâches et leur suivi**

La première étape pour pouvoir utiliser Task Coach consiste à définir la liste des activités que vous allez suivre. Lors du premier lancement, l'écran est organisé autour de deux zones.

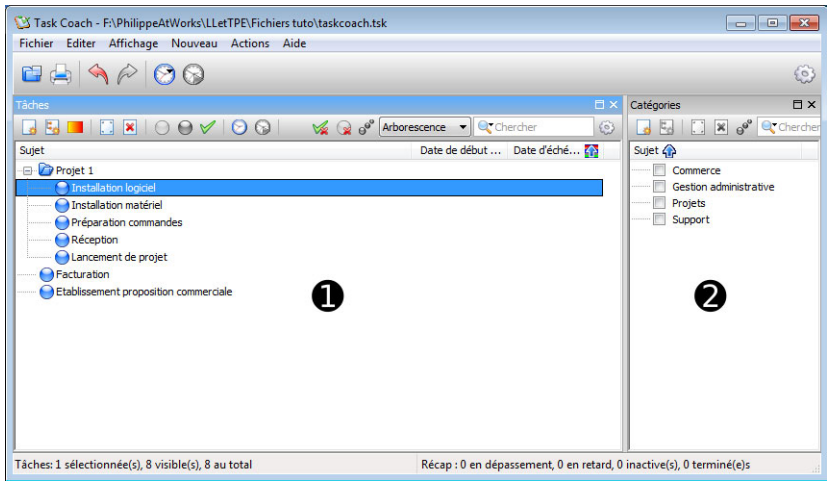

La zone  $\bullet$  vous permet de définir la liste des tâches. Vous pouvez les organiser sous forme d'arborescence pour les hiérarchiser. La zone @ permet de créer des catégories. Celles-ci peuvent aussi être décomposées sous forme de hiérarchies.

Une tâche peut-être liée à une ou plusieurs catégories. Ainsi il devient possible de filtrer la liste des tâches en cliquant sur la case à cocher devant le nom de la catégorie. Seules les tâches appartenant à cette catégorie s'affichent.

L'emploi des catégories n'est pas une obligation. Vous pouvez vous contenter de classer vos tâches en utilisant le système de hiérarchisation des tâches. Cependant si vous avez un grand nombre de tâches différentes à suivre, le plus pratique consiste à créer quelques catégories pour les retrouver plus rapidement.

La création des tâches ou des catégories se fait à l'aide des icônes présentes au-dessus des deux zones respectives ou encore à partir du menu NOUVEAU.

Une fois vos tâches définies, vous pouvez commencer à suivre le temps passé à leur réalisation. Task Coach propose un système de suivi "de l'effort". Son utilisation demande un peu de rigueur et d'habitude. Lorsque vous débutez la réalisation d'une tâche, vous devez la sélectionner et lancer le suivi correspondant à l'aide de l'icône de démarrage du suivi.